# UNIVERSITÉ PARIS-SACLAY

# **CONNEXION AU RÉSEAU EDUSPOT**

Publié le 16 décembre 2011 – Mis à jour le 26 février 2024 **Ce réseau WiFi est accessible à tout matériel compatible WiFi, même le plus ancien, quel que soit sa bande de fréquence (a, b ou g).**

Attention sur le réseau **eduspot** : les données échangées entre votre client et la borne WiFi circulent en clair, c'est pourquoi ce réseau est limité aux protocoles HTTP, HTTPS, POPS, IMAPS et SSH.

Lorsque vous devez saisir des informations sensibles sur une page Web, vérifiez que celle-ci utilise un cryptage SSL (Présence d'un cadenas en bas à droite du navigateur pour Firefox ou dans la barre de navigation pour Internet Explorer). Ce qui est d'ailleurs le cas de la page de login au réseau WiFi de l'université.

Ce SSID **eduspot** est annoncé par les points d'accès, ainsi lorsque vous lancez une recherche des réseaux à proximité sur votre poste client il sera automatiquement reconnu.

Il ne vous reste alors plus qu'à vous *associer* à ce réseau, soit s'y connecter.

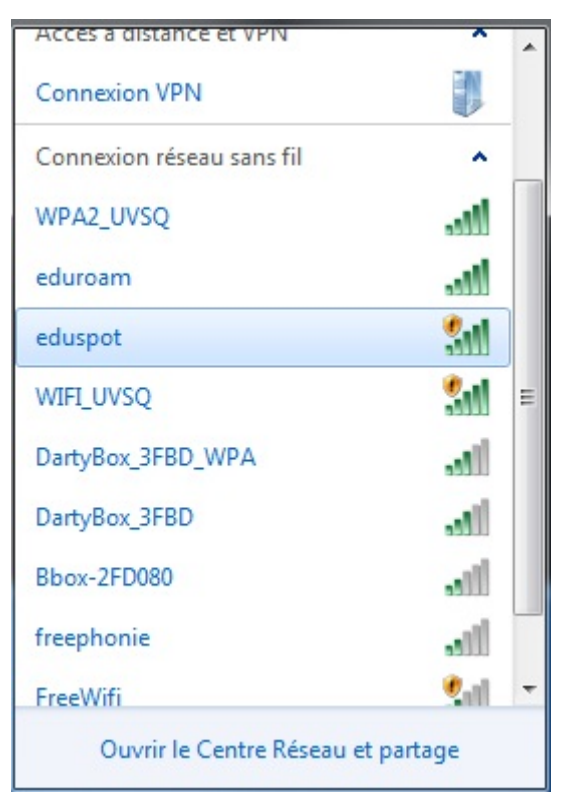

Pour s'authentifier il faut lancer un navigateur Internet (Internet Explorer, Mozilla Firefox, Opéra, Netscape ...) sur un site web.

Attention, seul le protocole http (sans 's') est accepté à ce stade et https (avec 's') ne l'est pas et renvoie une erreur. Utilisez par exemple <http://www.uvsq.fr>. Attention Google est généralement par défaut<https://www.google.fr> et ne fonctionne donc pas à ce stade. La page suivante s'affiche:

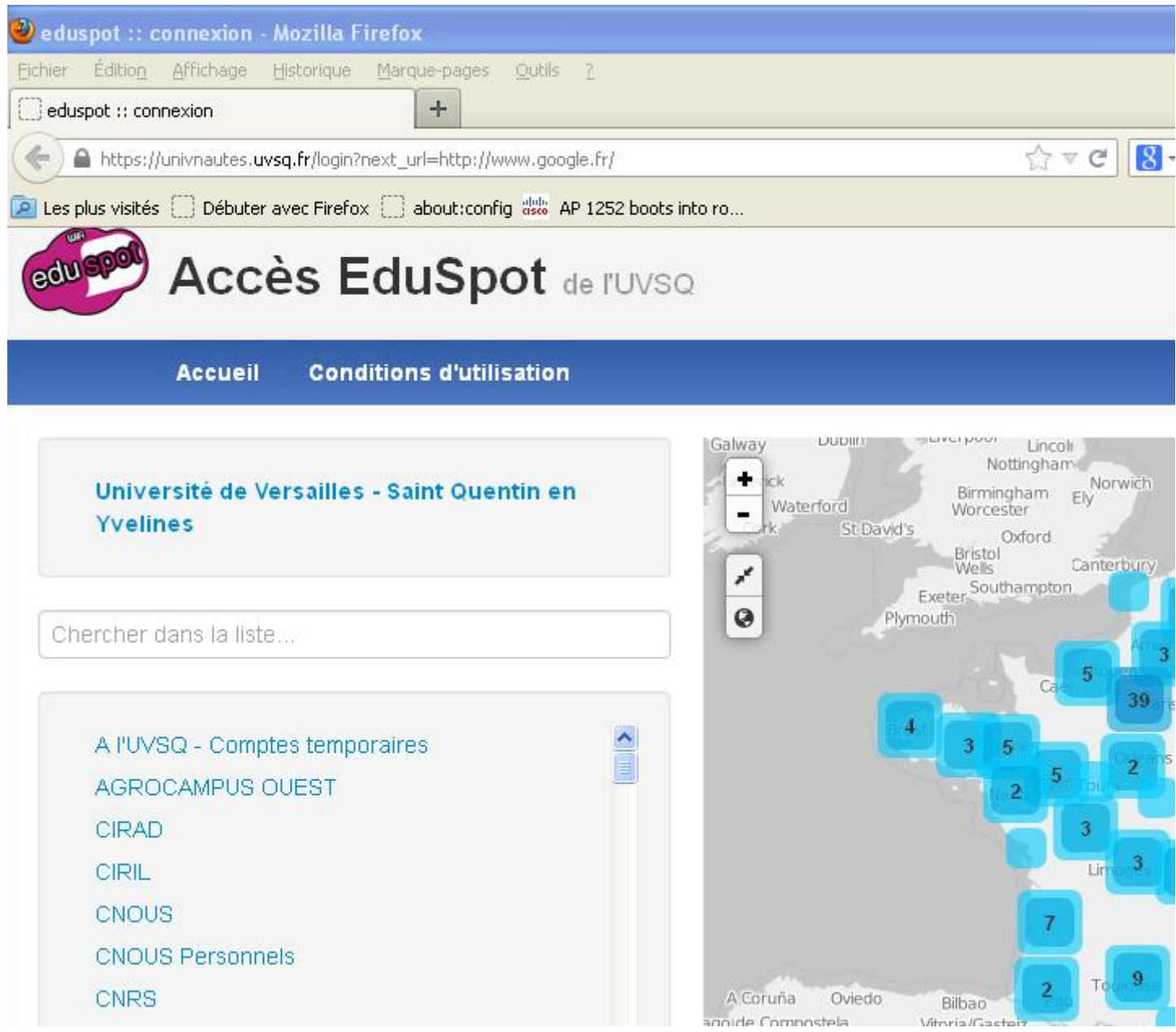

Choisissez votre établissement à partir du menu déroulant puis, vous n'avez plus qu'à renseigner votre login et password (les mêmes que ceux que vous utilisez pour l'ENT).

### **Si la page de login n'apparaît pas :**

» soit parce que vous n'avez pas une adresse internet par défaut dans la barre d'adresse de votre navigateur Entrez alors une adresse qui commence par http (et non pas par https), par exemple <http://www.uvsq.fr> puis validez par la touche entrée.

- » soit parce que vous utilisez un proxy Web voir [ici](#page-3-0) comment le désactiver.
- » soit à cause de votre configuration DHCP voir [ici](#page-3-1) pour la vérifier.

» soit parce que, pour certains PC portables avec Windows XP, la configuration d'Internet Explorer bloque la page d'authentification. Essayez de régler le problème comme suit :

» Lancer Internet Explorer

- » Cliquez "Outils" -> "Options Internet"
- » Onglet "Avancés"
- » Cliquez sur "Rétablir les paramétrés avancés"
- » Cliquez sur le bouton "OK ", fermez Internet Explorer puis relancez-le.
- » Normalement vous devez voir la page d'authentification.

## <span id="page-3-1"></span>**Configuration DHCP de Windows**

Sous Windows allez dans le panneau de configuration, connexions réseau, puis faîtes un clic droit / propriétés sur la connexion réseau sans fil. Dans la fenêtre qui s'ouvre sélectionnez Protocole Internet (TCP/IP) et cliquez suis le bouton propriétés vous devez avoir:

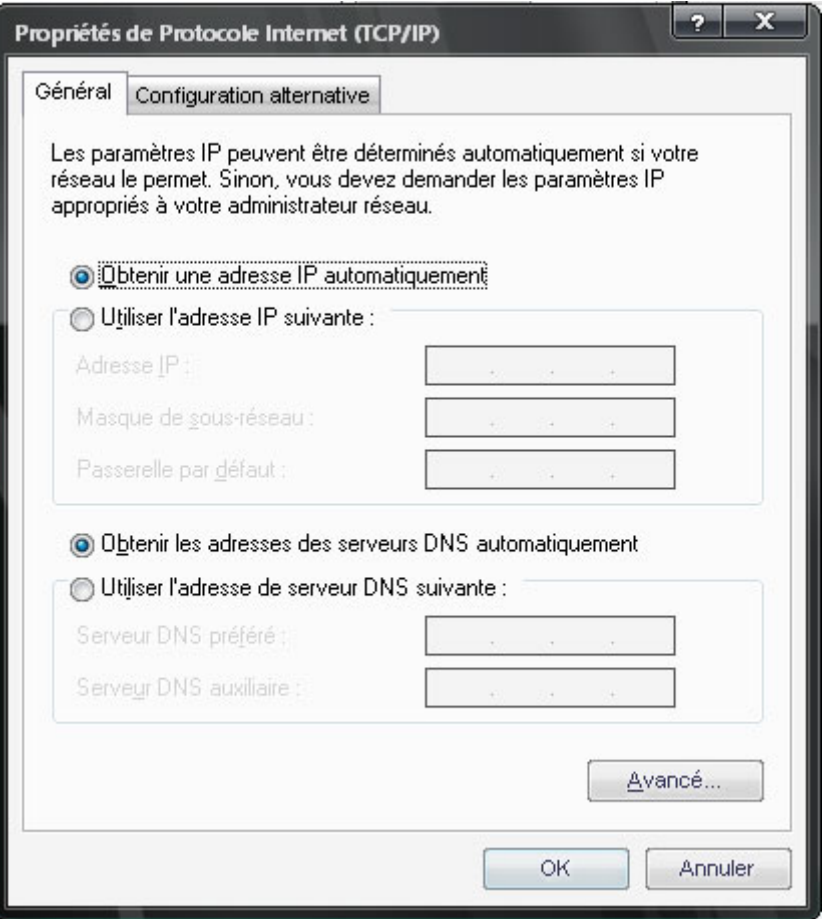

<span id="page-3-0"></span>**Désactiver le proxy Web de votre navigateur**

Voici la procédure à suivre selon votre navigateur internet:

- » Mozilla Firefox [ici](#page-5-0)
- » Internet Explorer ci-dessous

Avec Internet Explorer:

Dans le menu *Outils*, sélectionnez *Options Internet ...* puis dans la fenêtre qui s'ouvre cliquez sur l'onglet Connexions :

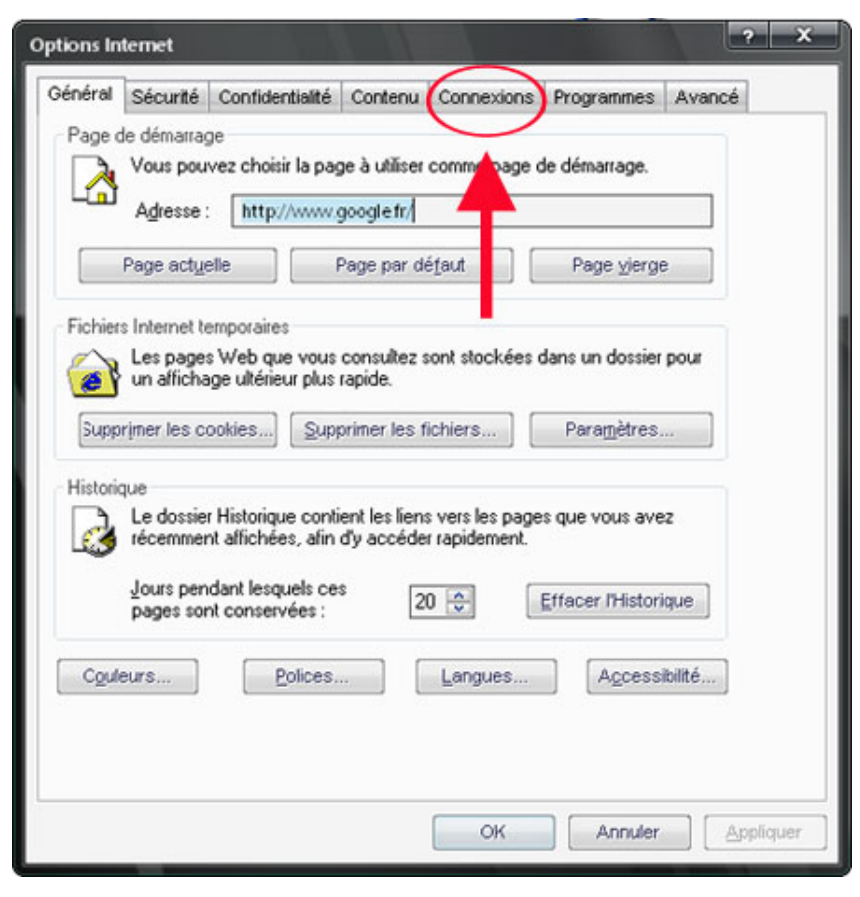

Puis cliquez sur le bouton Paramètres réseaux:

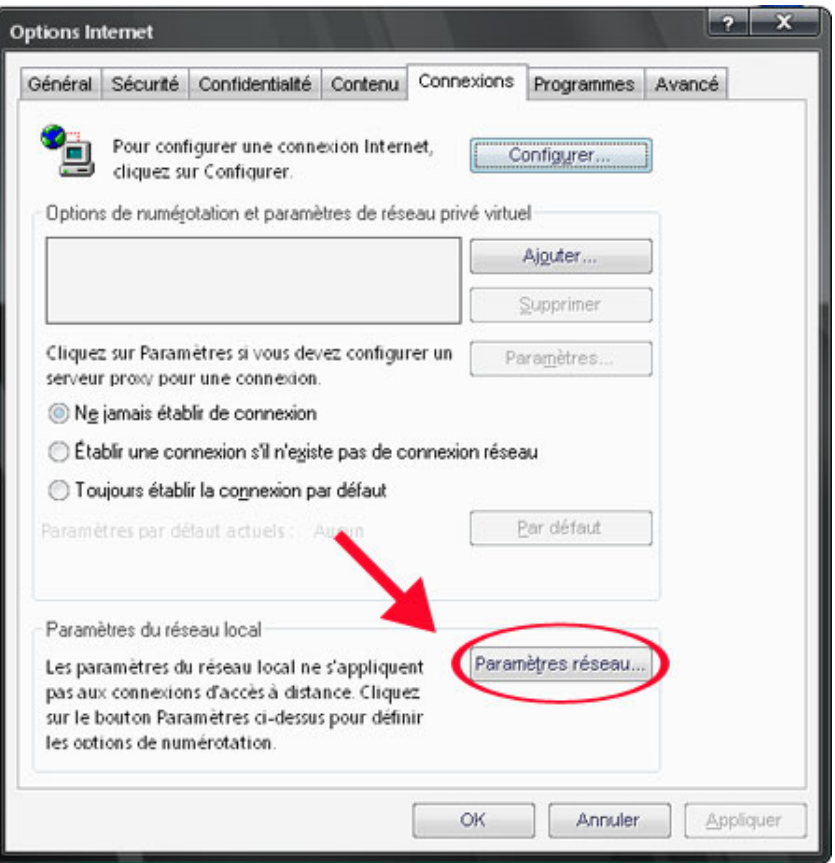

Et vérifiez que les 3 cases soient décochées comme ci dessous:

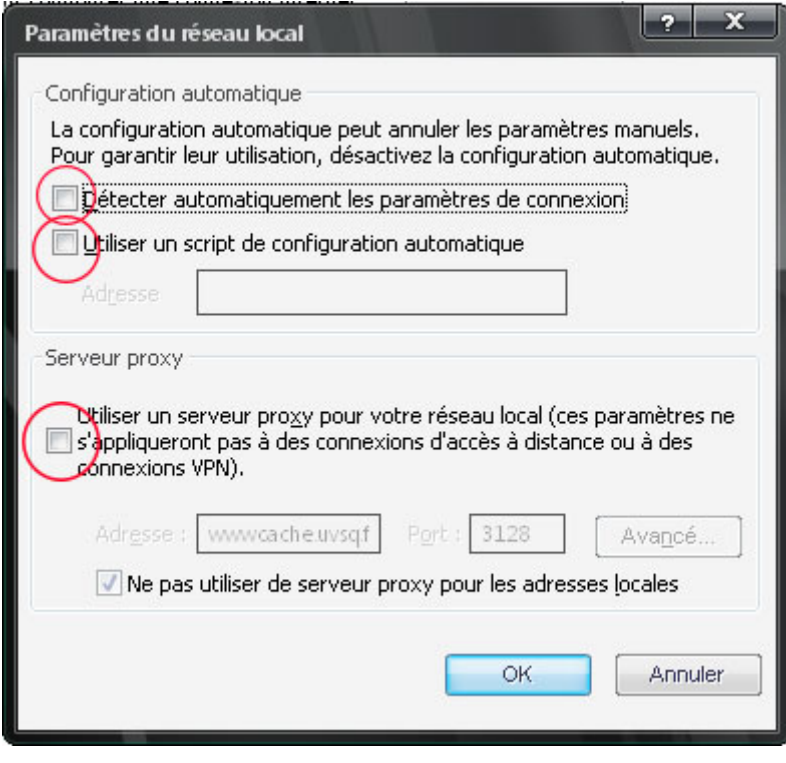

Validez le tout par OK.

<span id="page-5-0"></span>Avec Mozilla Firefox:

Dans le menu Outils, cliquez sur Options, puis dans la fenêtre qui s'ouvre cliquez sur Paramètres de connexion ...:

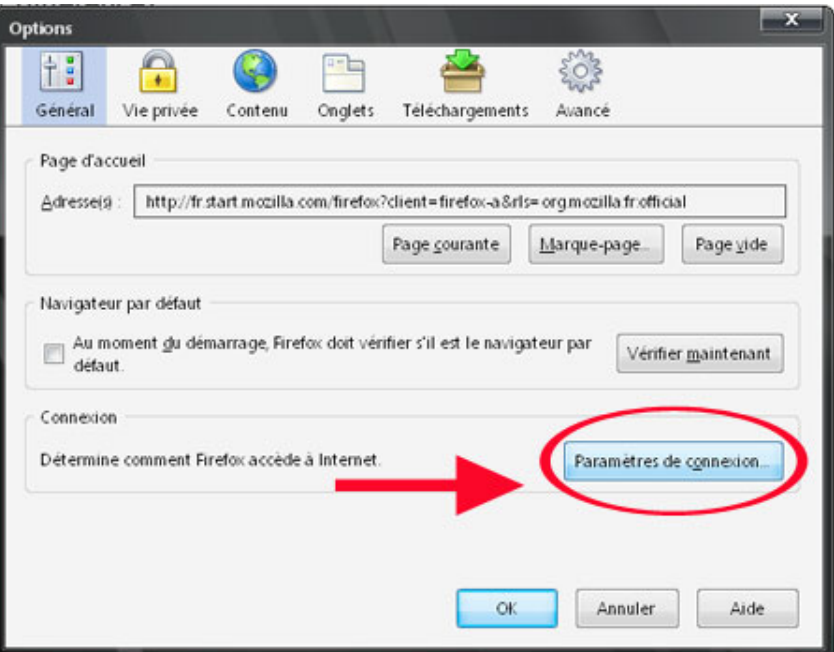

Connexion directe à Internet doit être sélectionné:

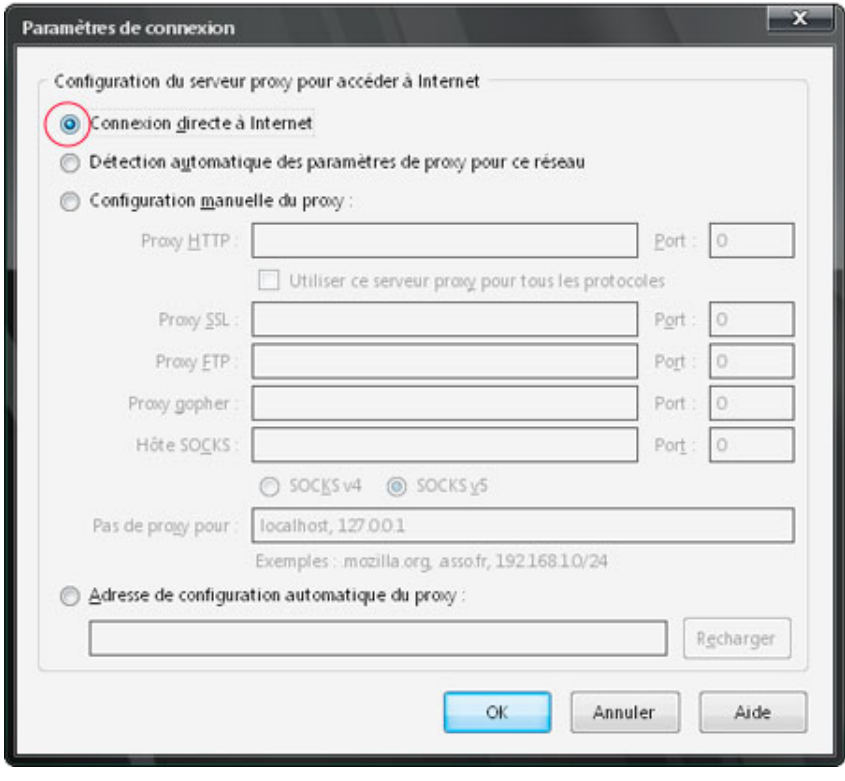

Validez le tout par OK.